# Purple Pen

# Pikaohje ratojen suunnitteluun

JH / Toukokuu 2023

### Purple Pen lyhyesti

- Helppokäyttöinen ja ilmainen ohjelma suunnistusratojen suunnitteluun
- Ohjelman voi ladata itselleen vaikka heti osoitteesta <https://purple-pen.org/>
- Purple Penillä voit aloittaa ratojen suunnittelun omalla tietokoneella hyvissä ajoin ennen iltarasteja. Tarvitset vain tietokoneen johon Purple Pen ohjelmisto on mahdollista asentaa.
- Ohjelmaa voi käyttää esim. ratojen hahmotteluvaiheessa, mutta mikään ei estä suunnittelemasta iltarastiratoja kokonaisuudessaan Purple Penin avulla
- Internetistä löytyy paljon ohjeita Purple Penin käyttöön
- Tämä pikaohje on tehty erityisesti ViPa:n iltarastien ratamestareiden avuksi
	- Ohje ei ole kaikilta osin yksityiskohtainen, mutta toivottavasti sillä pääsee alkuun

#### Purple pen – Ohjelman asennus ja käytön aloittaminen

- Lataa ohjelma osoitteesta <https://purple-pen.org/> ja asenna se tietokoneellesi
	- Huom. Ohjelma on tehty Windows-ympäristöön. Apple- ja Linux-käyttäjät saavat lisäohjeita PurplePenin sivuilta.
- Asennuksen jälkeen voit käynnistää ohjelman ja aloittaa käytön
- Seuraavilla sivuilla on esitetty lyhyesti ohjeita ratasuunnittelun perusasioihin
	- tapahtuman luonti, perustietojen syöttäminen
	- ratojen piirtäminen
	- rastinmääritteiden määrittely ja lisääminen karttaan
	- lisätekstit
	- karttatulostustiedostojen tekeminen
- Huomaa:
	- tässä ohjeessa on esitetty vain osa toiminnoista ja ominaisuuksista!
	- monia asioita voi Purple Penissä tehdä useammalla tavalla, esim. valikkojen kautta tai erillisillä painikkeilla. Kokeile rohkeasti, mutta muista tallentaa työ välillä.

## Tapahtuman luonti ja perustiedot

- Luo uusi tapahtuma
- Anna kysytyt tiedot
	- tapahtuman nimi
	- karttatiedosto (pdf-muodossa oleva karttatiedosto tarvitaan)
	- kartan mittakaava
	- tulostusmittakaava (yleensä sama kuin kartan mittakaava)
	- paperin koko (ilmoitettu karttatiedoston nimessä)
	- tapahtumatiedoston tallennussijainti tietokoneella(saat valita itse)
	- IOF standards (ei välttämättä tarvitse muuttaa)
	- Rastien numerointi: tässä kohtaa voit syöttää ensimmäisen käytössä olevan rastikoodin

(Huomaa, että kaikkia ylläolevia tietoja voi muokata myöhemmin ohjelman valikoista, mutta helpoimmalla pääsee kun laittaa ne heti alussa oikein)

Tämän jälkeen radan suunnittelu voi alkaa

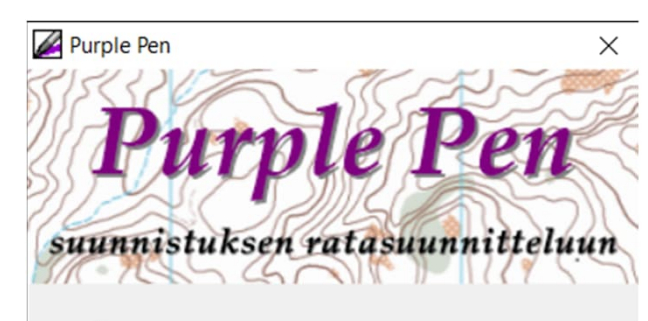

© Luo uusi tapahtuma...

O Avaa olemassa oleva tapahtuma...

○ Avaa "Tiistairastit 18.4.2023\_v03"

O Avaa esimerkkitapahtuma

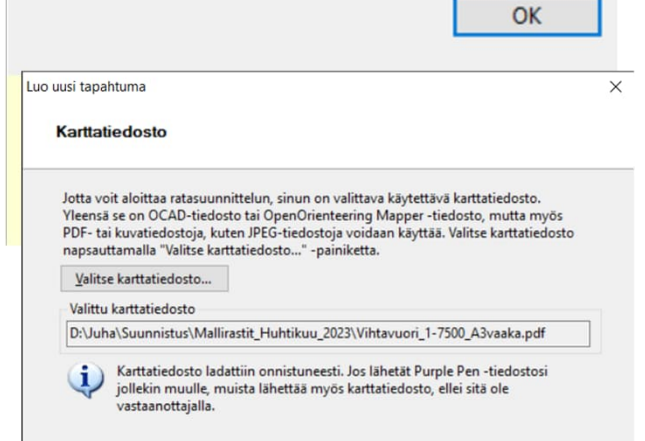

#### Radan luominen

- rata luodaan valikosta *Rata → Lisää rata*
- syötä radan nimi
- muiden tietojen pitäisi olla automaattisesti oikein, eikä puuttuvia tietoja välttämättä tarvitse syöttää
- voit luoda kaikki tarvittavat ratapohjat valmiiksi ennen rastien ja muiden kohteiden lisäämistä

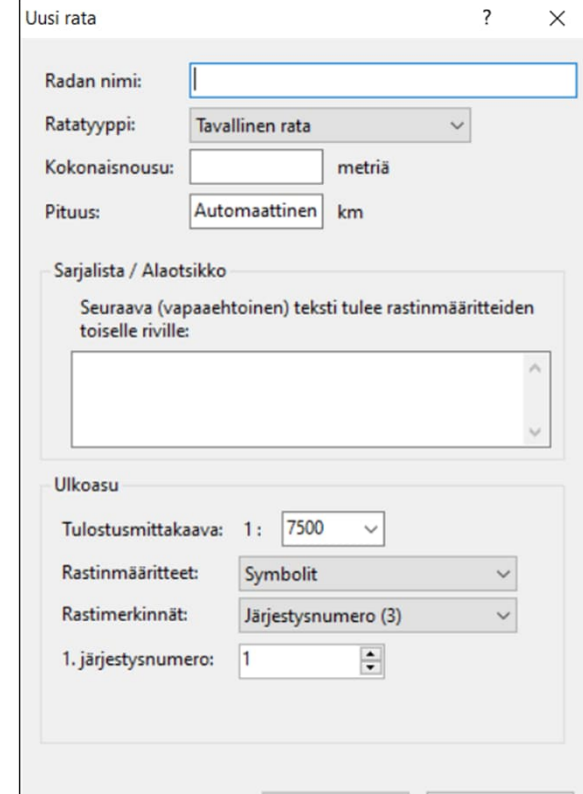

#### Ratakohteiden lisääminen

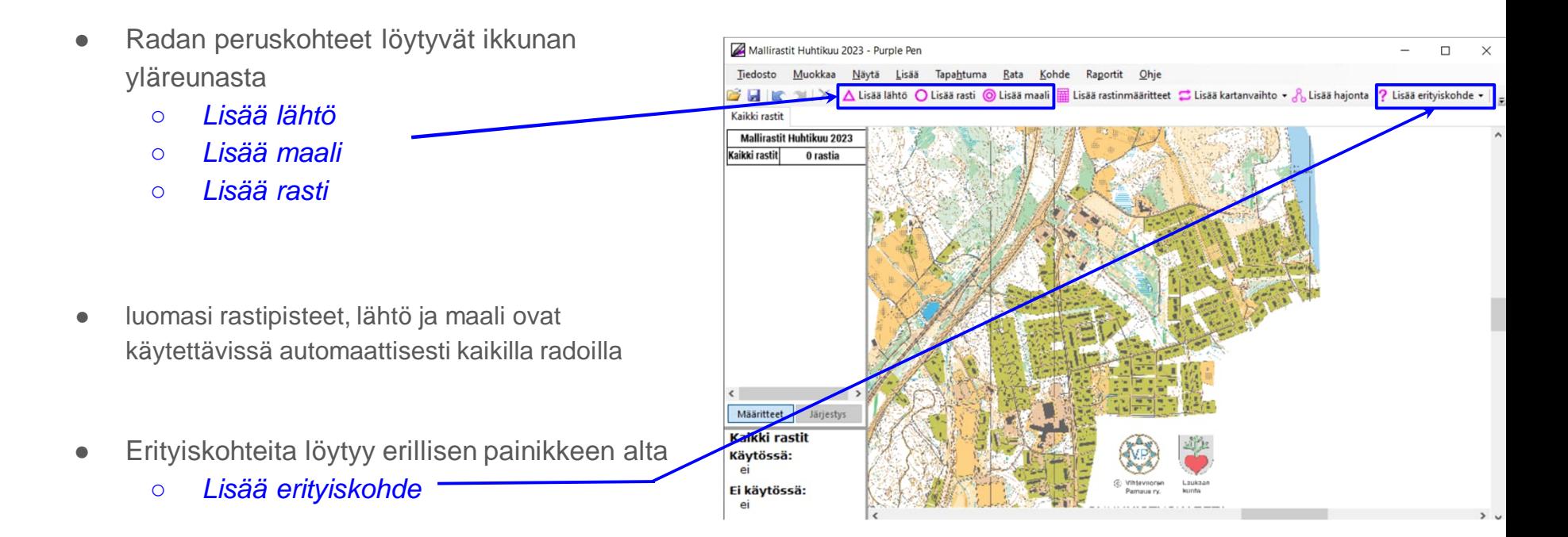

#### Rata- ja kaikki rastit -välilehdet

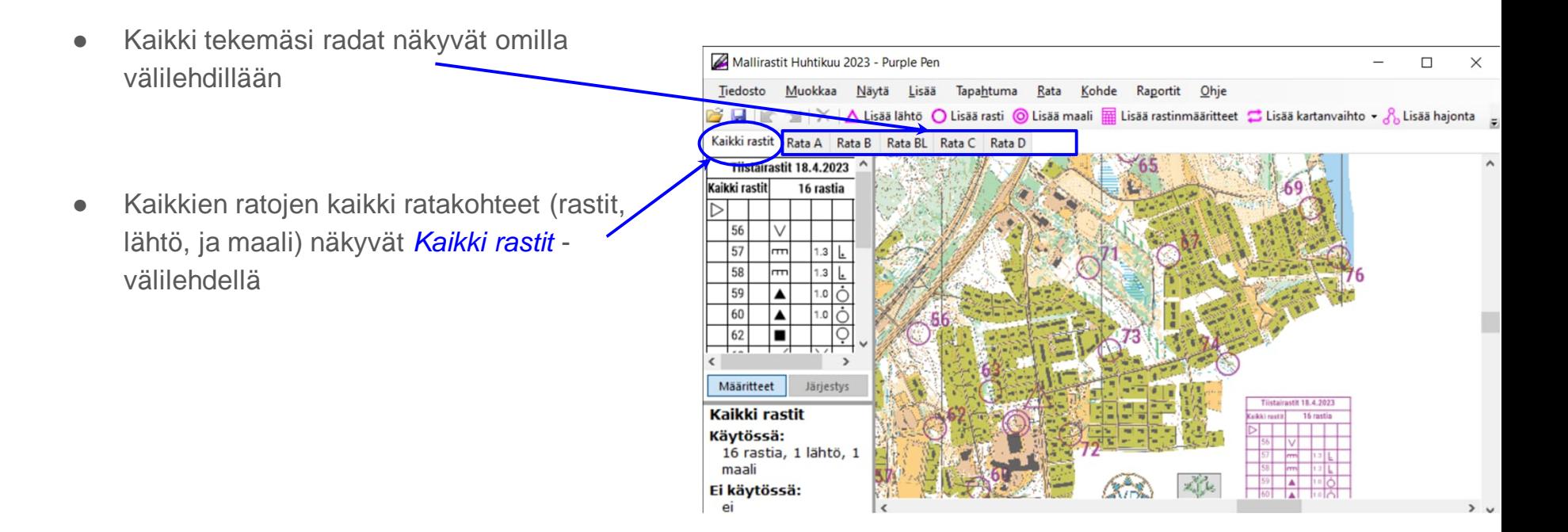

#### Rastimääritteiden muokkaaminen ja lisääminen karttaan

- **Rastimääritteiden muokkaaminen** tapahtuu klikkaamalla rastimääriteruudukon ruutuja ja valitsemalla niihin kohteita sekä tarkennuksia ja mittoja
	- tämä on kätevä tehdä *Kaikki rastit* -välilehdellä
	- myös rastikoodit voit muuuttaa tässä sopiviksi, tai vaihtoehtoisesti valikosta *Tapahtuma → Vaihda rastikoodeja*
- Aiemmin syöttämäsi tapahtuman nimi näkyy ruudukon otsikkona (voit halutessasi muuttaa tapahtuman nimeä tässä)
- **Rastinmääriteruudukon lisääminen** karttaan:
	- Valitse *Lisää rastinmääritteet*
	- Nyt pystyt määrittämään rastimääritteen paikan ja koon piirtämällä suorakulmion
	- Tämänkin jälkeen voit muokata ruudukon paikkaa ja kokoa
	- Rastimäärite pitää lisätä erikseen jokaiselle radalle
		- vaihtoehtoisesti voi valita rastimääritteen ja valikosta *Kohde → Muuta näkymisasetuksia* valita niin että kohde näkyy useammalla radalla samalla kohdalla

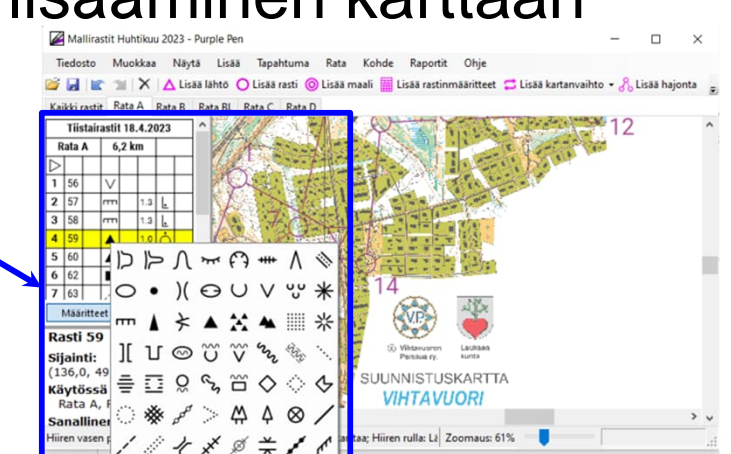

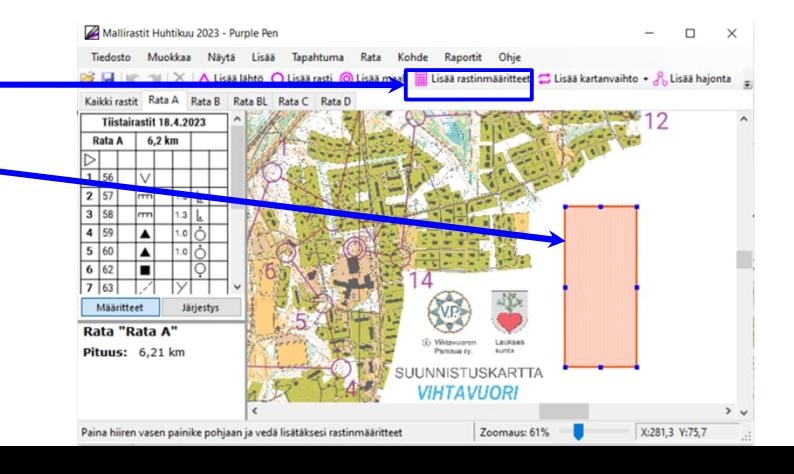

## Ulkoasun määrittely ja lisätekstit

#### **Radan ulkoasun määrittely**

- Valikosta *Tapahtuma → Muokkaa ulkoasua* voi säätää esimerkiksi
	- rastiympyröiden kokoa ja viivanleveyksiä (riippuu mittakaavasta)
		- ohjeita oikeisiin mittoihin löytyy Suunnistusliiton sivuilta
	- rastimääritteiden väriä (musta / violetti)

#### **Radan nimen tai muun tekstin lisäys**

- *Lisää erityiskohde → Teksti*
	- *Lisää erityisteksti → Radan nimi*
	- Valitse tekstin paikka ja koko piirtämällä suorakulmio sopivaan kohtaan kartalla
	- samalla tavalla voi lisätä karttaan myös esim. tapahtuman nimen

#### Ratakohteiden viimeistely

- lopuksi kannattaa vielä tarkistaa joka radalta että esim. rastinumerot näkyvät selkeästi
	- numeron siirtäminen onnistuu kuten rastien, lähdön ja maalin siirtäminen eli klikkaamalla sitä hiirellä ja sen jälkeen "raahaamalla" haluttuun kohtaan
- tarvittaessa rastiväliviivoihin ja rastiympyröihin voi tehdä katkoja toiminnolla *Lisää katko*

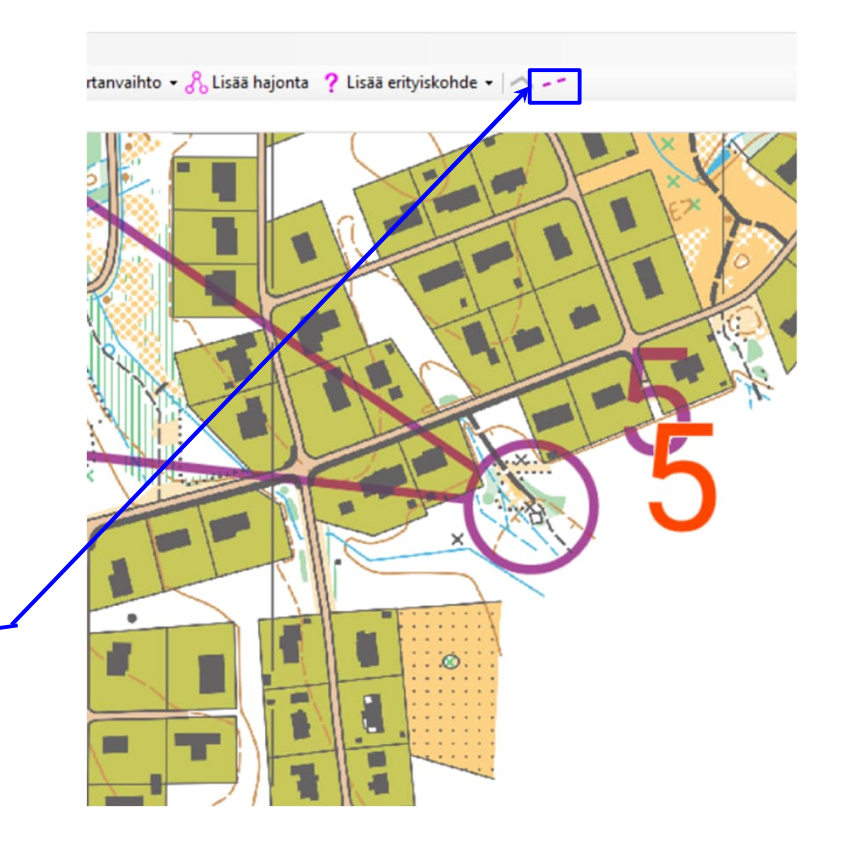

### Tulostustiedostojen luominen

#### **Tulostusalueen asettaminen**

- *Tiedosto → Aseta tulostusalue → Kaikille radoille*
- Tarkasta että Paperikokoasetukset ovat karttatiedoston mukaiset
- Siirrä punainen kehikko siten että se peittää koko kartan

#### **PDF-tiedostojen luominen**

- *Tiedosto → Luo PDF-tiedostoja → Radat*
	- valitse tulostettavat radat
	- lisää halutessasi etuliite jonka haluat tiedostonimeen
	- valitse kansio johon tiedostot tallennetaan

**Tarkista että luodut pdf-tiedostot ovat halutun näköisiä ja lähetä ne ratamestariohjeen mukaisesti tulostettaviksi**

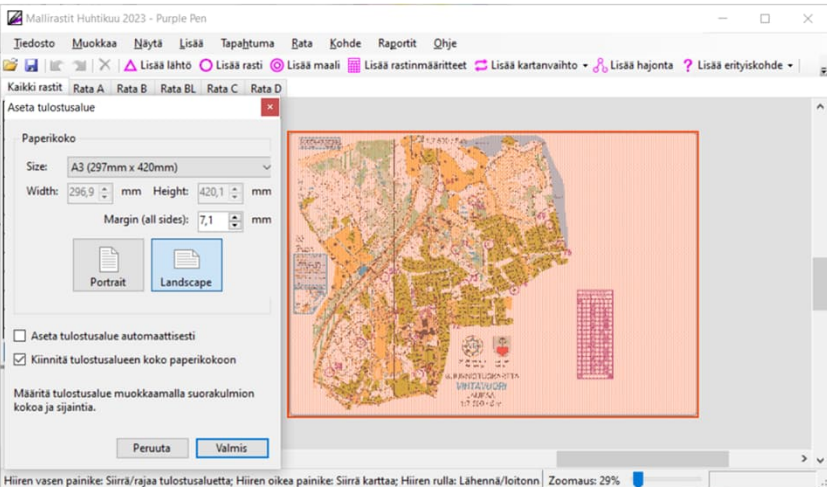

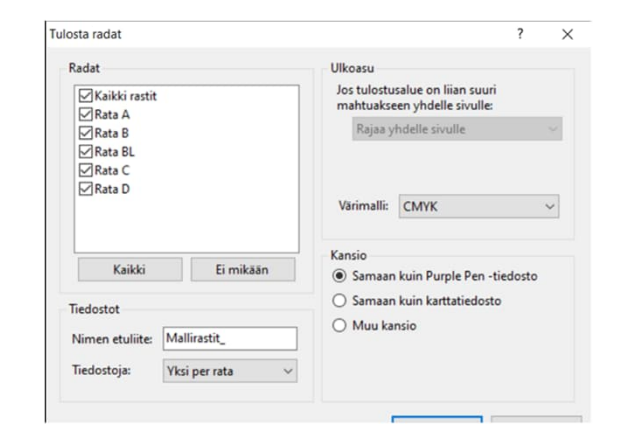